## **Getting Started** 1

#### Double-click the **SketchUp** icon

or click:

**Start →All Programs → SketchUp 2018 →SketchUp 2018**

The start screen should look something like this:

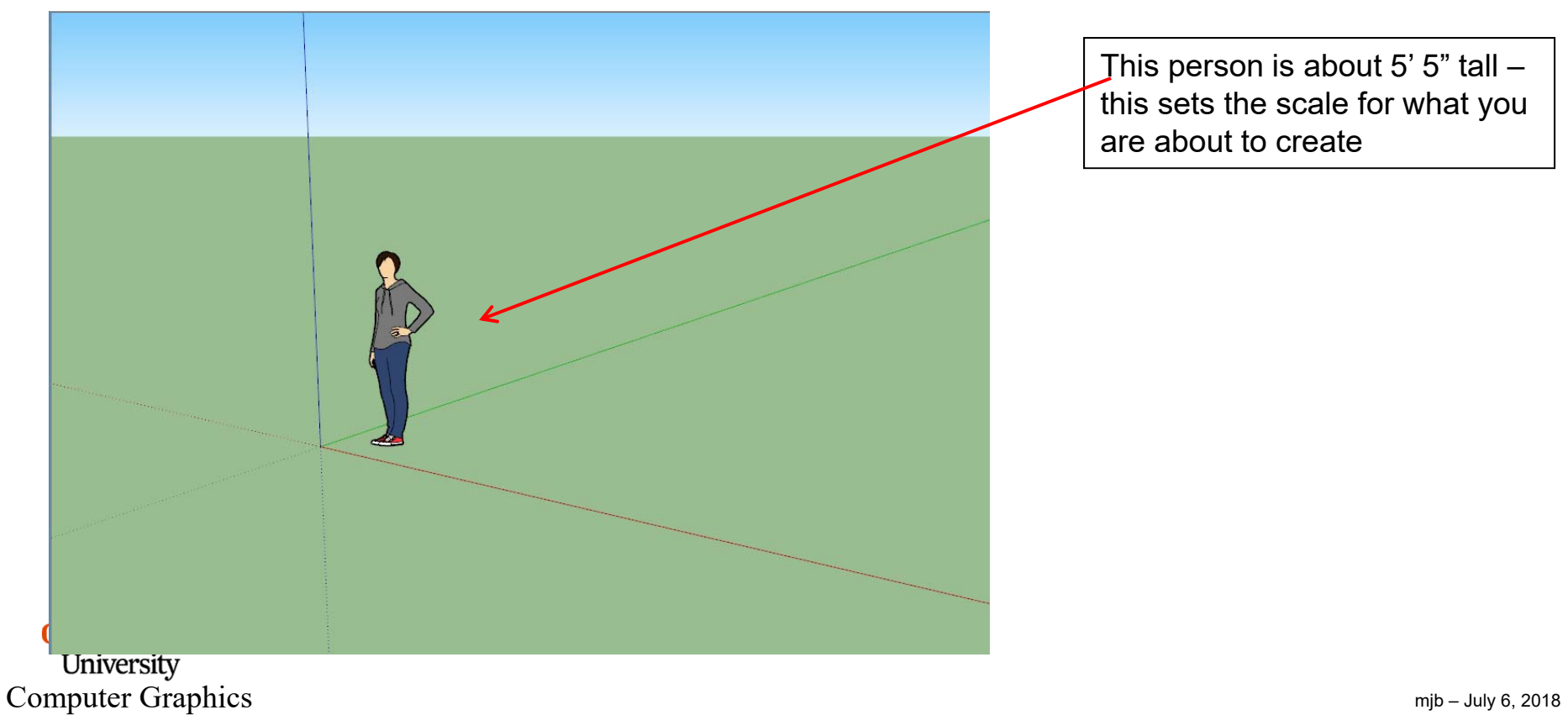

# **Moving Around in 3D** 2

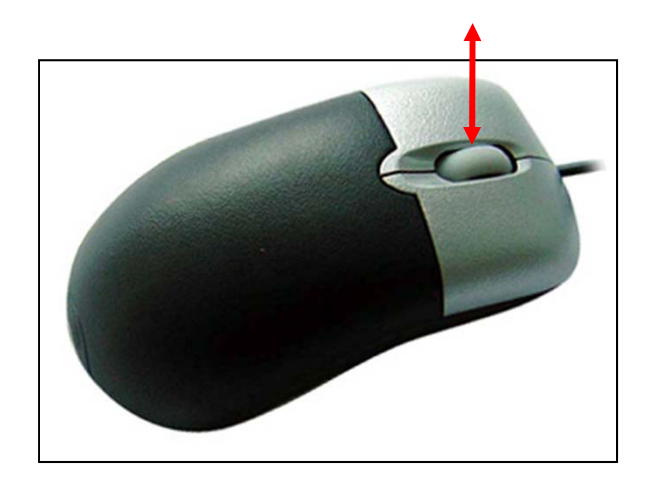

You have a 3-button mouse. The middle button acts both as a pushbutton and as a scrollwheel.

**Mouse Scrollwheel = Zoom in and out Middle Mouse Button = Rotate in 3D Shift Middle Mouse Button = Move left-right and up-down**

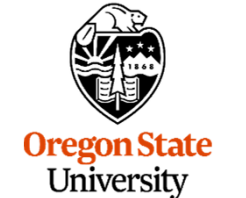

Computer Graphics mib-July 6, 2018

## **Getting Started Toolbar** <sup>3</sup>

#### **The icons across the top are really important:**

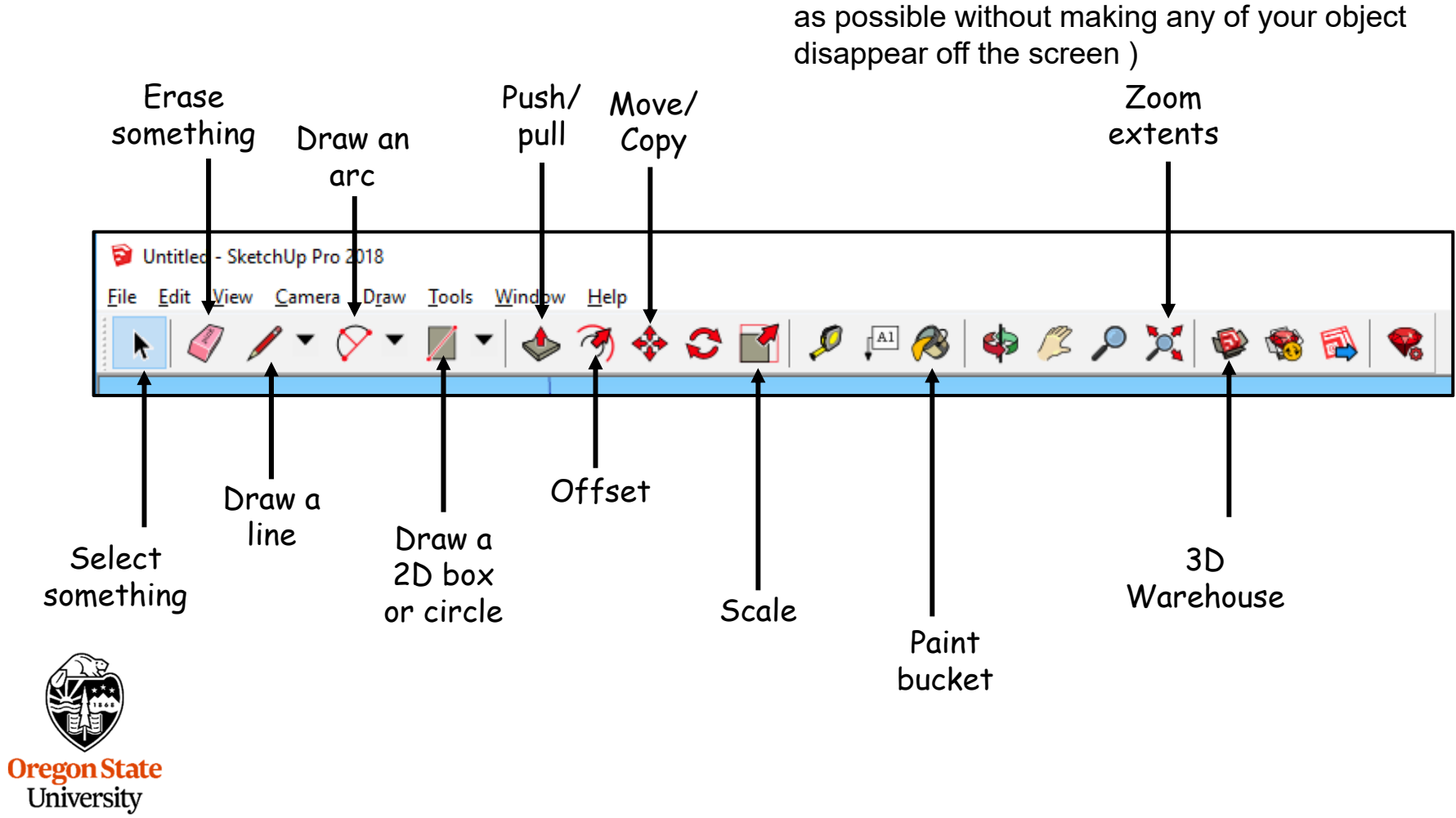

(The **Zoom extents** icon will zoom in as much

### **Drawing a 2D Box** <sup>4</sup>

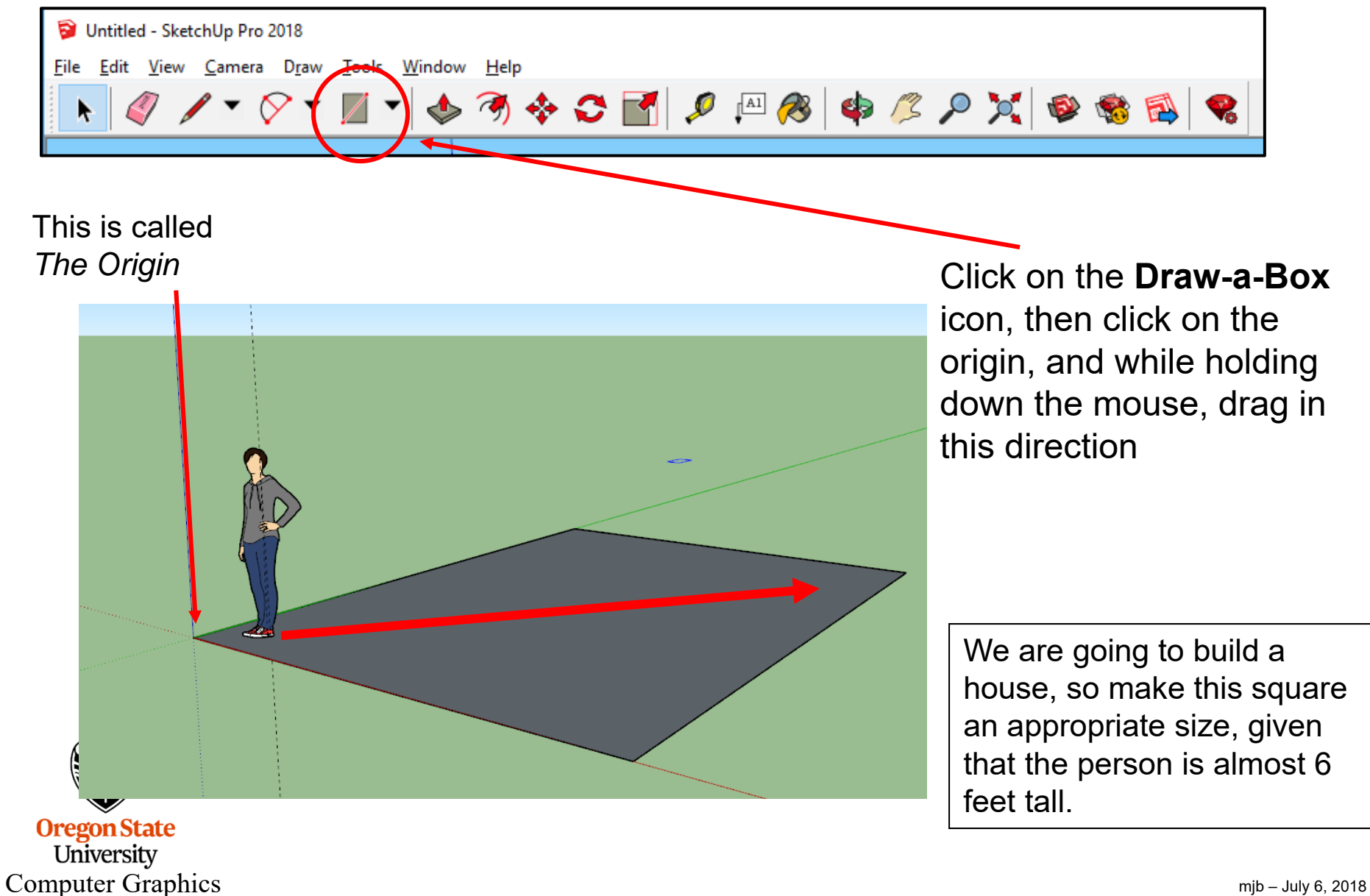

## **Lifting it into a 3D Box** 5

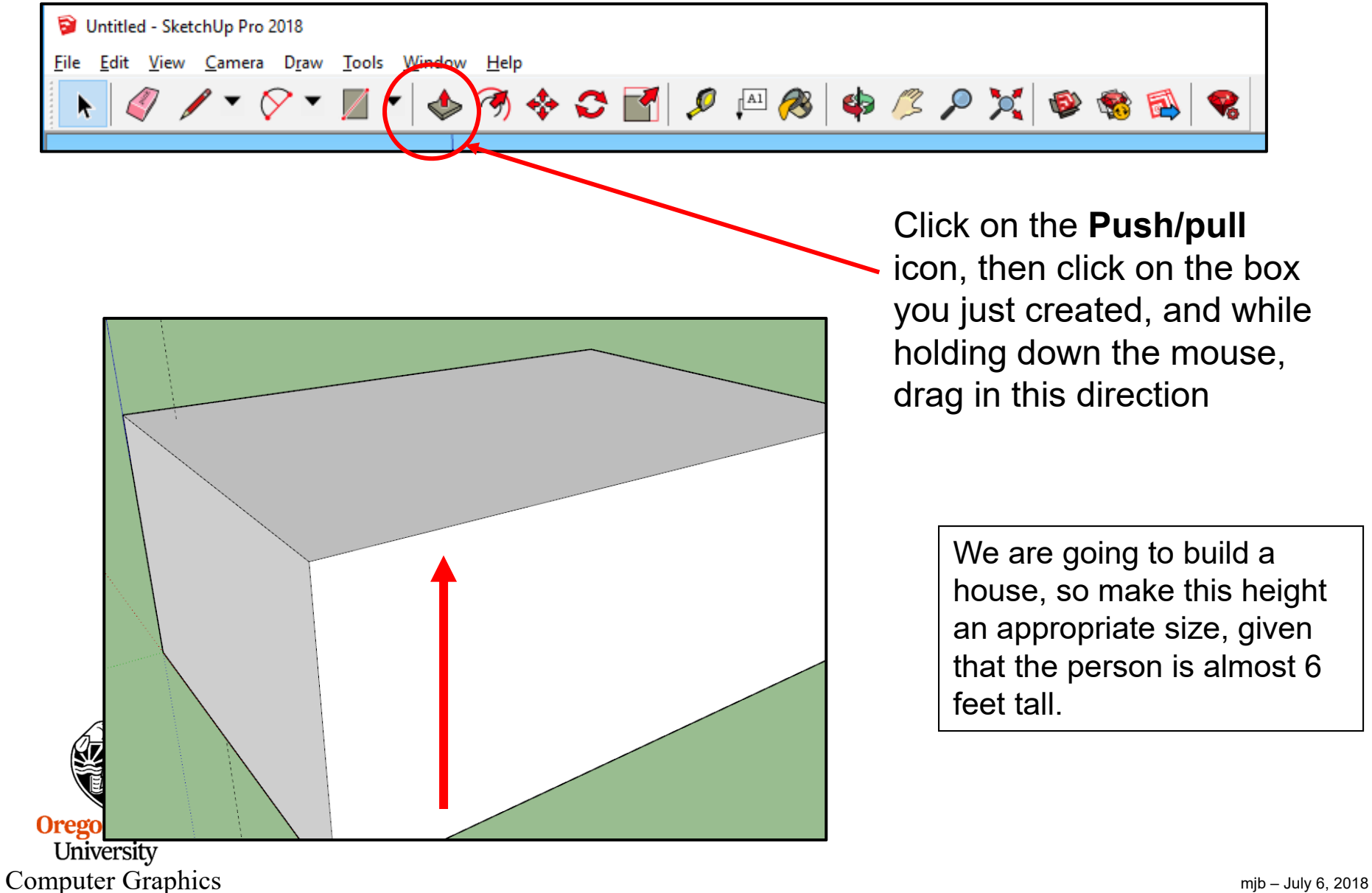

### **Deleting an Object**

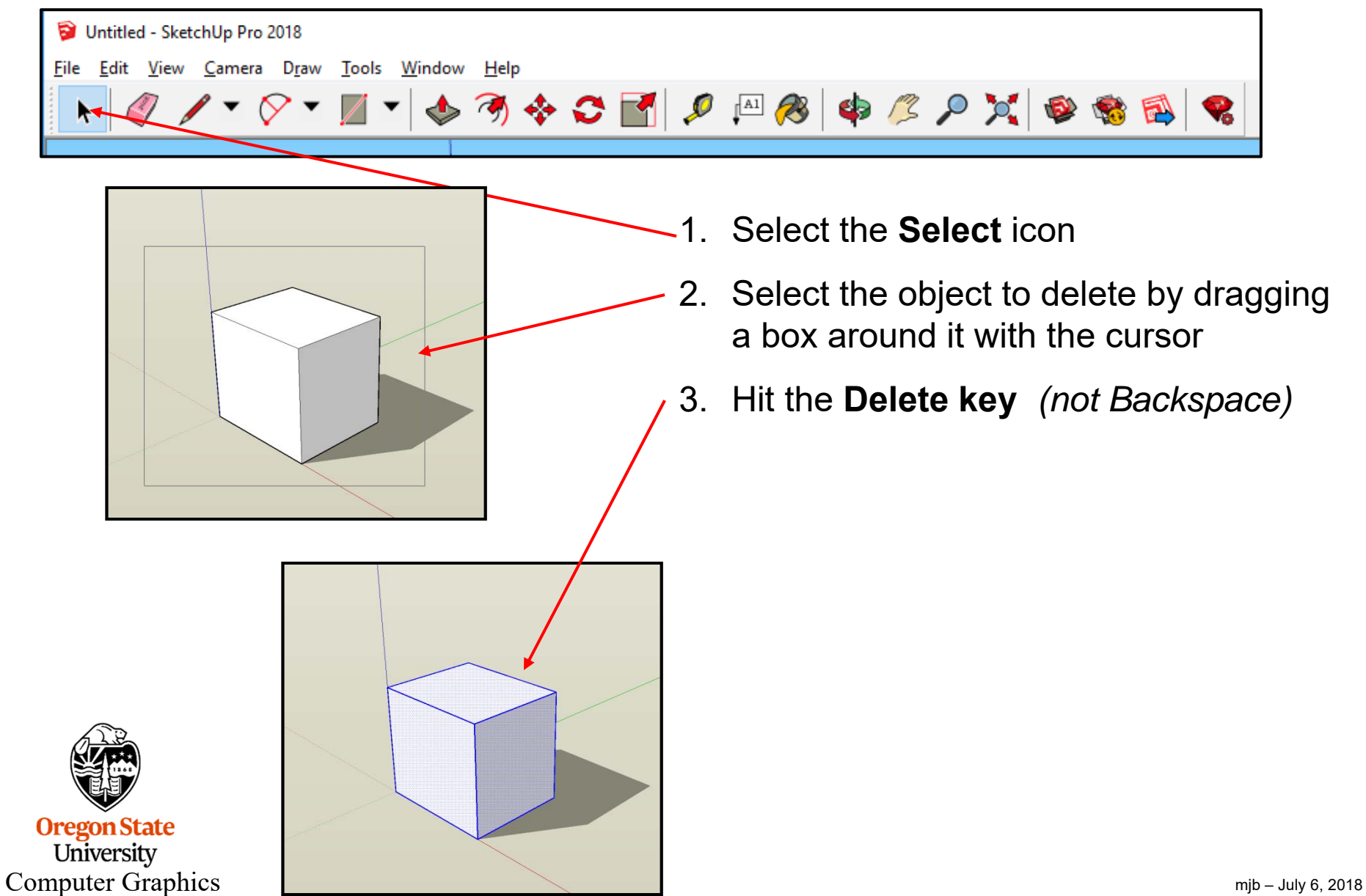

### **Adding more detail to an existing face** <sup>7</sup>

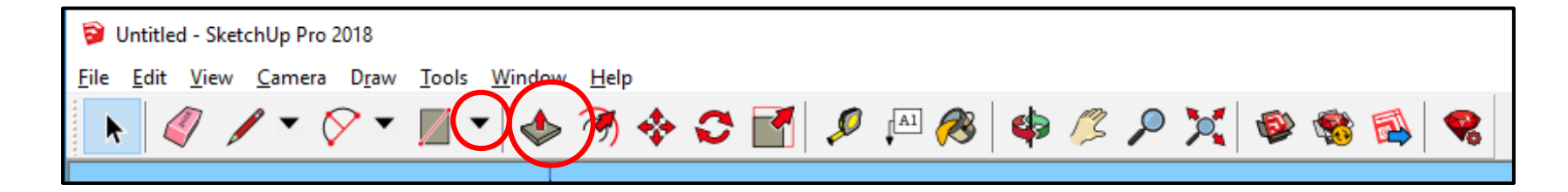

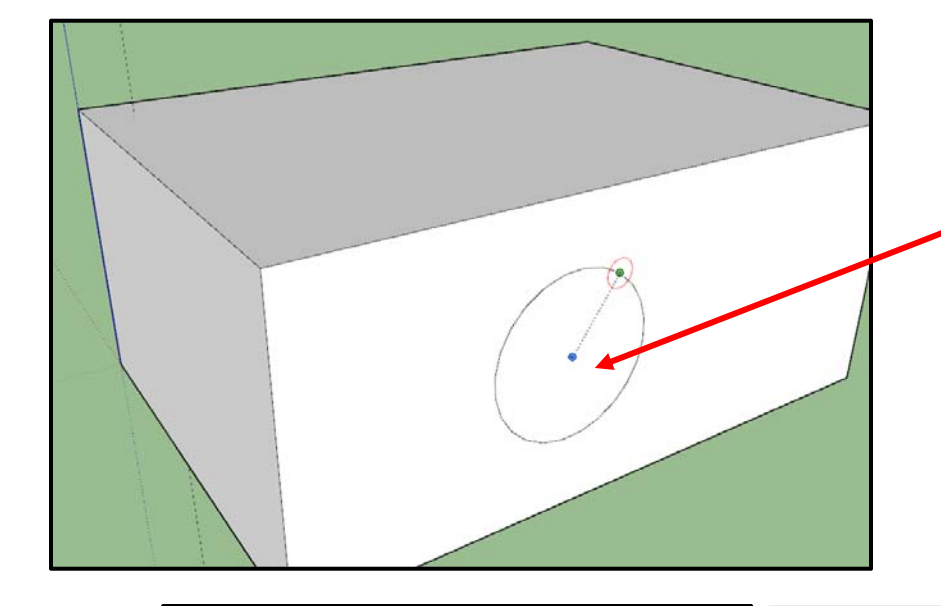

Click on the **Draw-a-circle** icon, then click on one face of the 3D solid you just created, and while holding down the mouse, drag in some direction

> Click on the **Push/pull** icon, then click on the circle you just created, and while holding down the mouse, drag in this direction

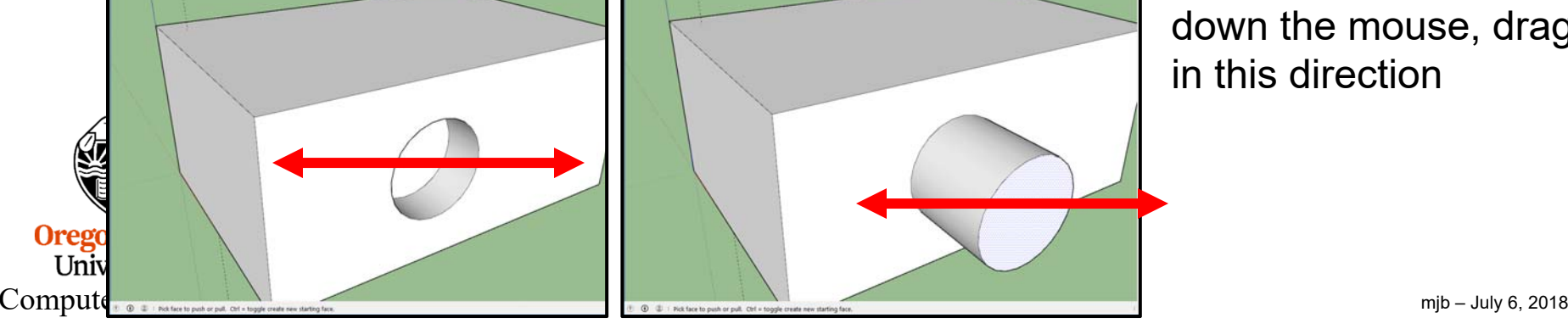

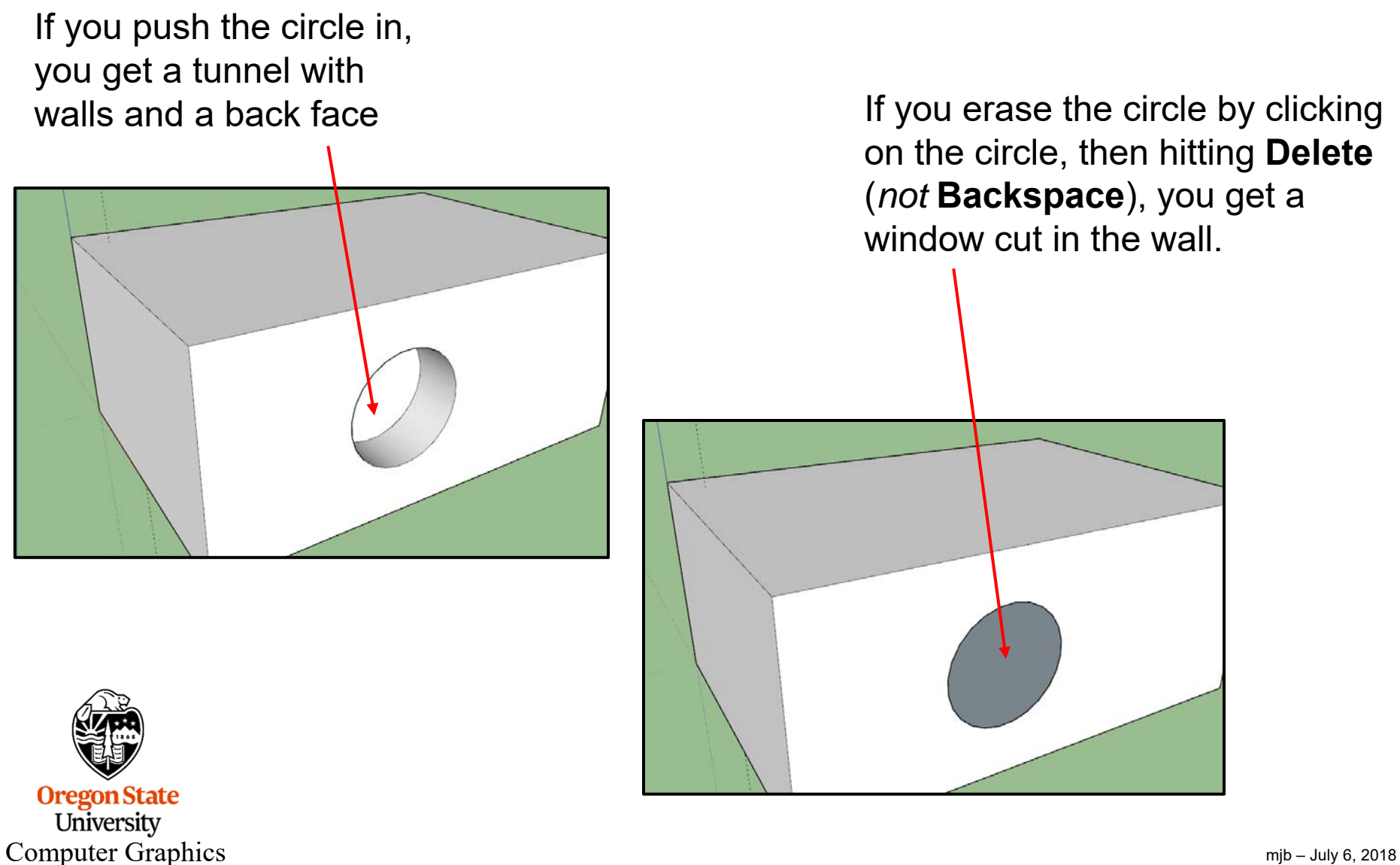

#### **Let's give it a roof**

Untitled - SketchUp Pro 2018 File Edit View Camera Draw Tools Window **VAAPXPXBBR** 

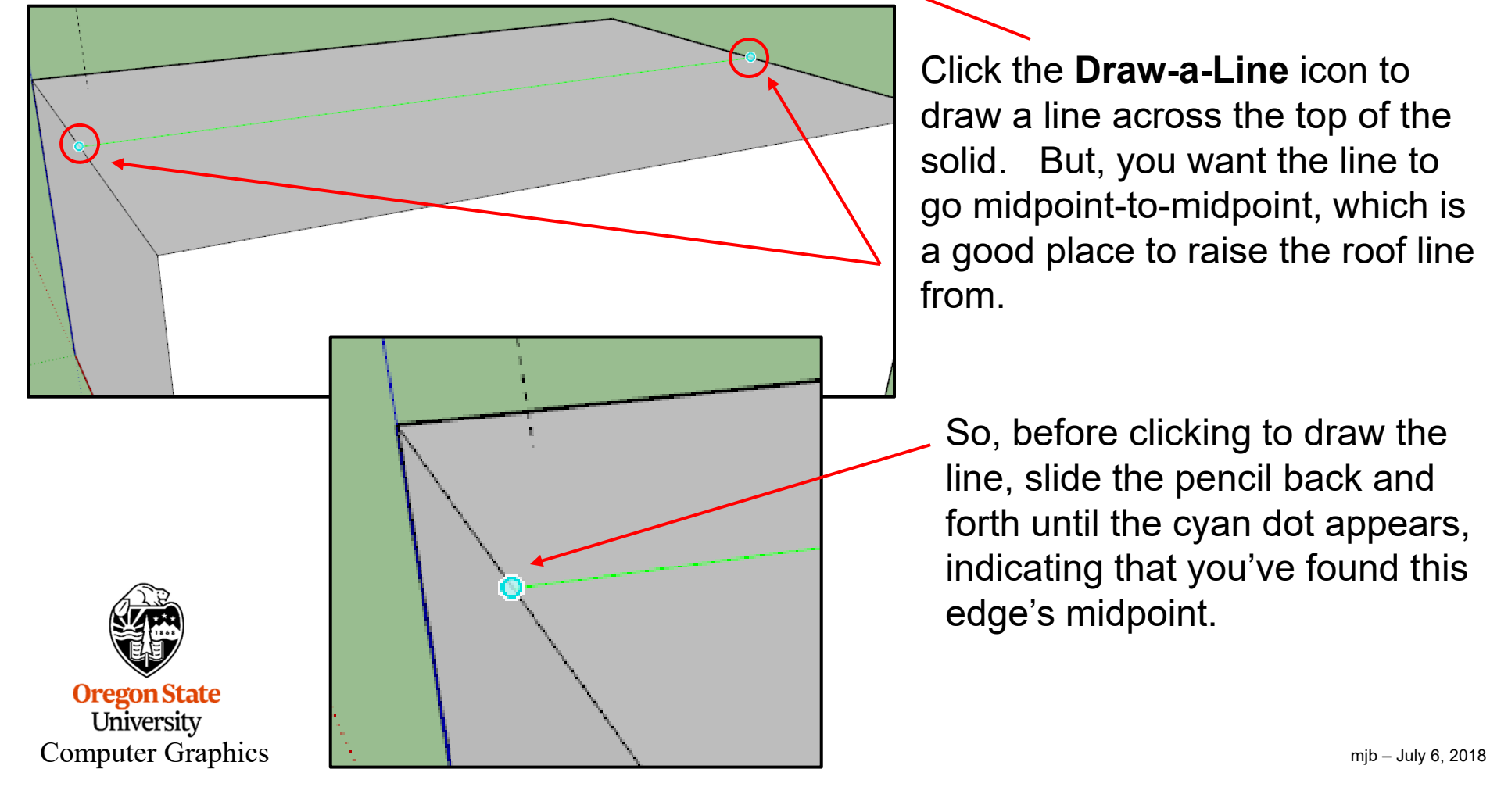

Click the **Draw-a-Line** icon to draw a line across the top of the solid. But, you want the line to go midpoint-to-midpoint, which is a good place to raise the roof line from.

So, before clicking to draw the line, slide the pencil back and forth until the cyan dot appears, indicating that you've found this edge's midpoint.

### Let's give it a roof 10

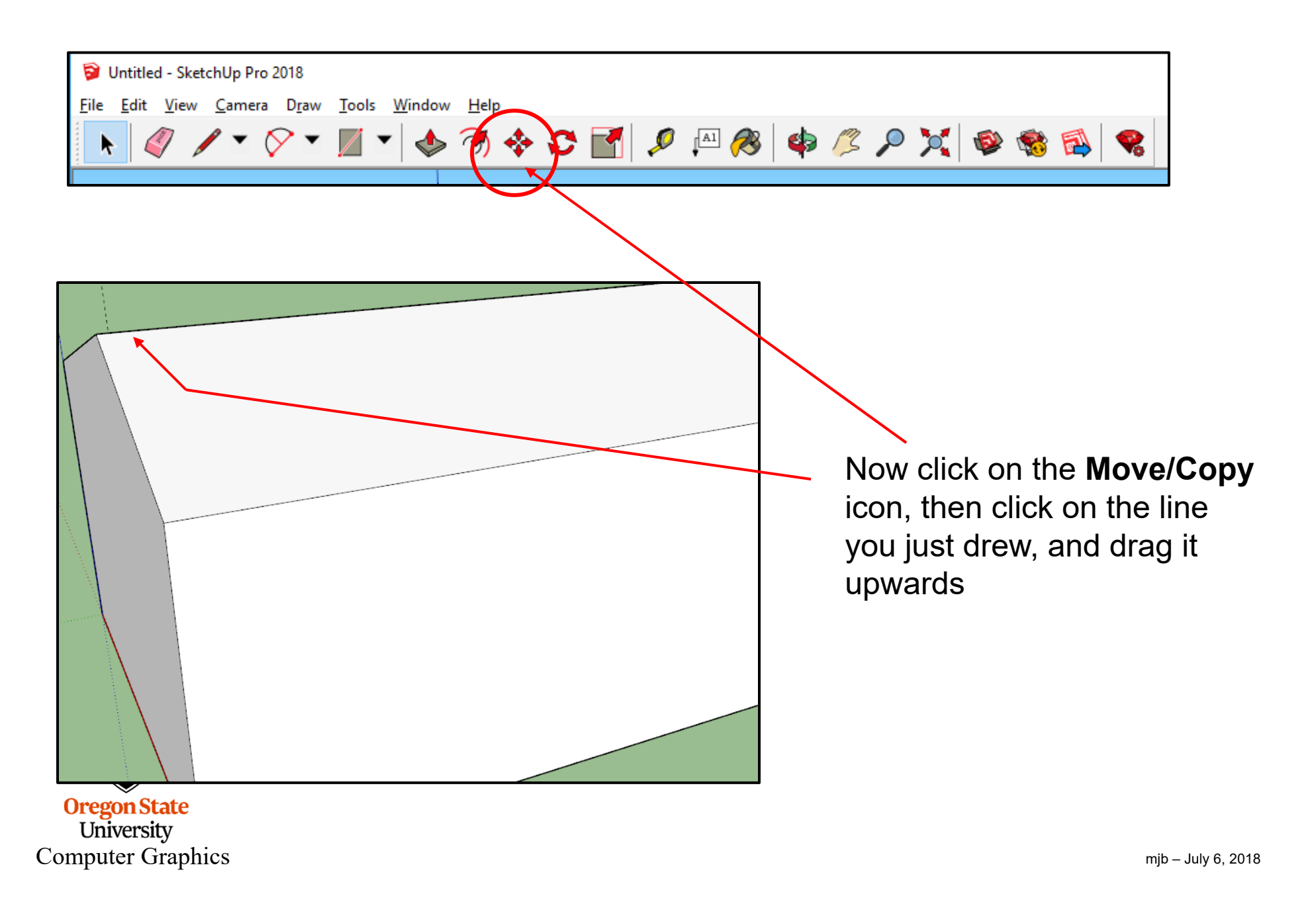

# **Want to make it look more interesting?** 11

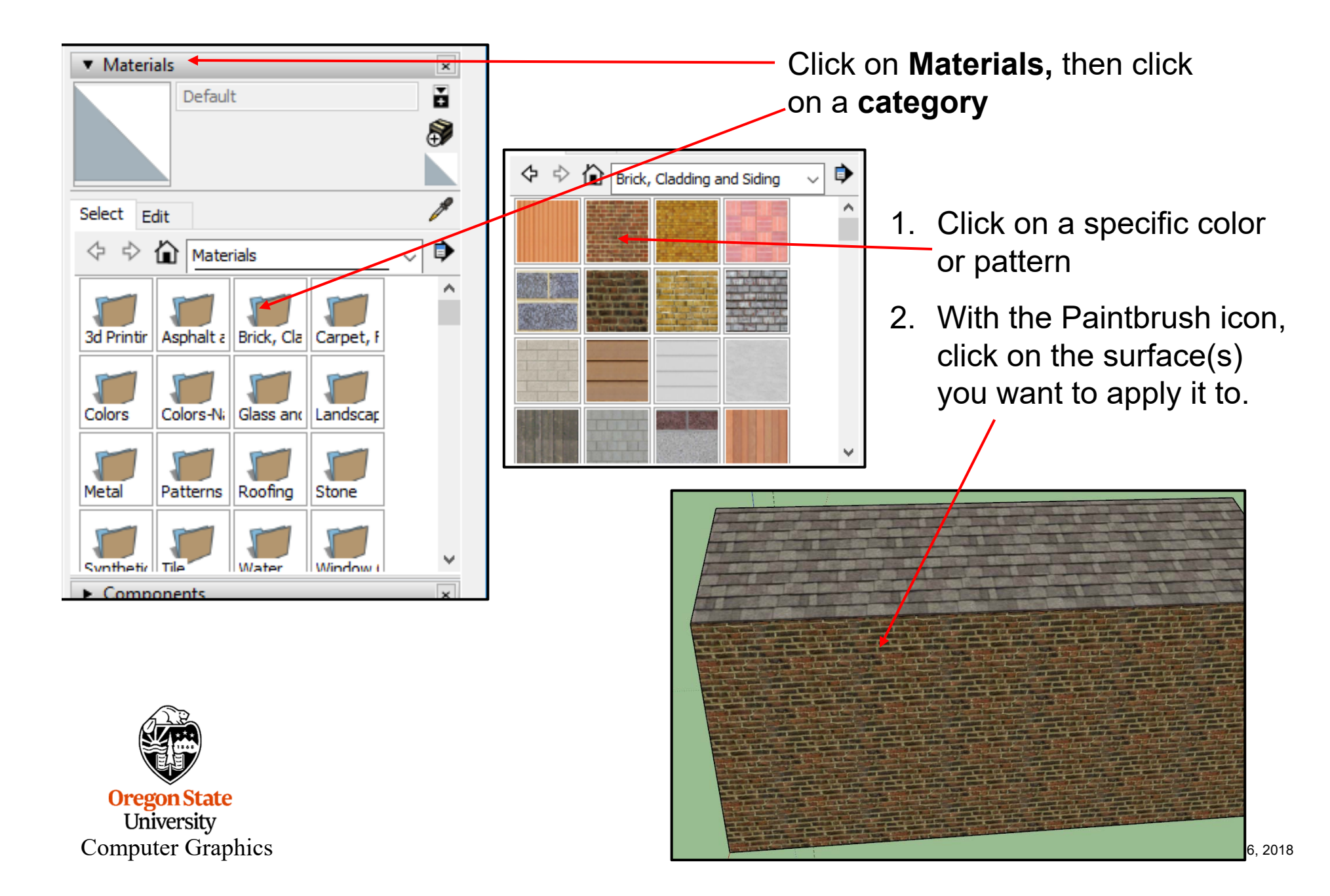

#### **Pure colors are considered Materials too**

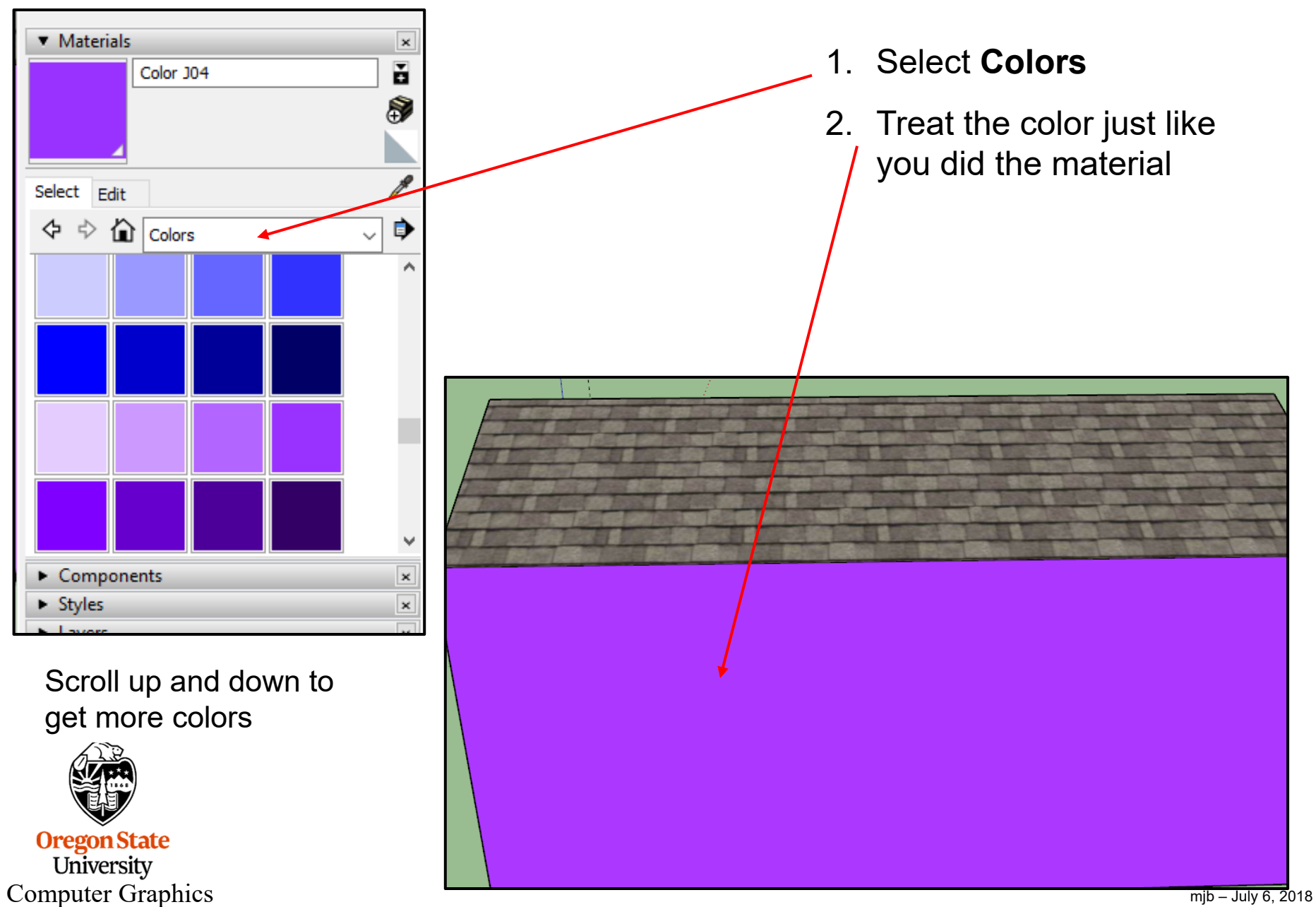

#### **Hiding Geometry 13**

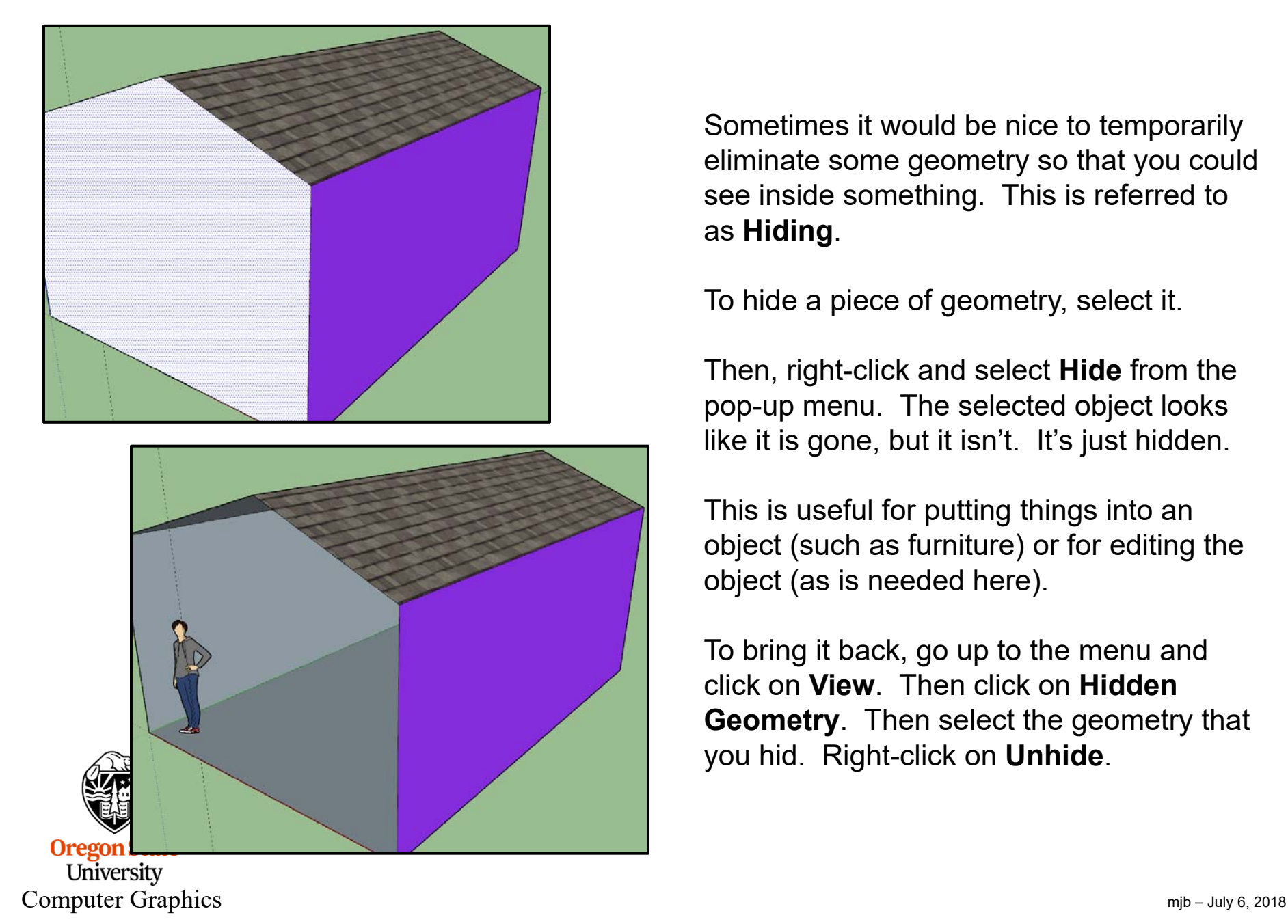

Sometimes it would be nice to temporarily eliminate some geometry so that you could see inside something. This is referred to as **Hiding**.

To hide a piece of geometry, select it.

Then, right-click and select **Hide** from the pop-up menu. The selected object looks like it is gone, but it isn't. It's just hidden.

This is useful for putting things into an object (such as furniture) or for editing the object (as is needed here).

To bring it back, go up to the menu and click on **View**. Then click on **Hidden Geometry**. Then select the geometry that you hid. Right-click on **Unhide**.

### **Scaling an Object** 14

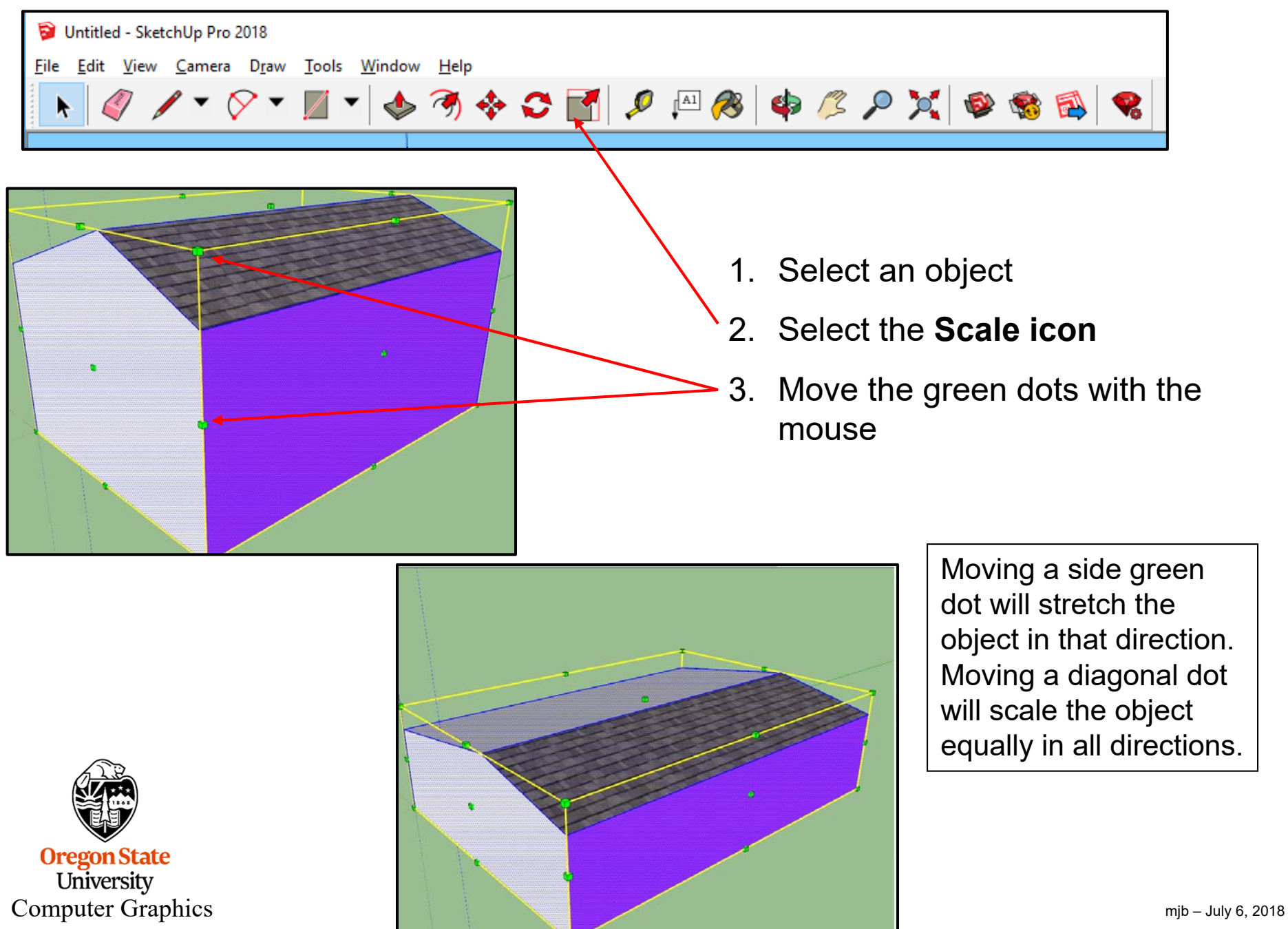

### **3D Warehouse**

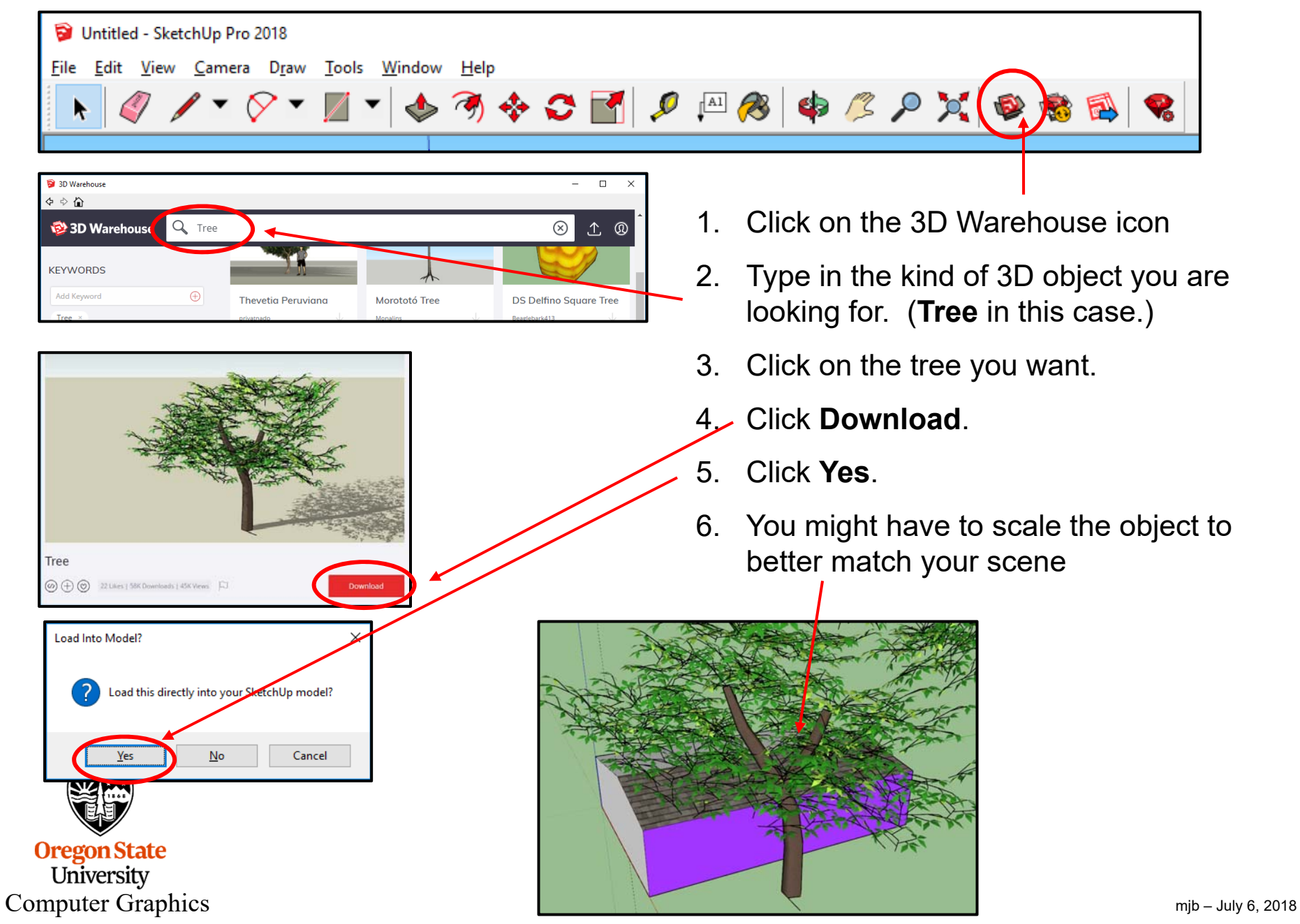

#### **Shadows**

- 1. Click **Shadows**
- 2. Click on the box in the upper-left corner
- 3. You can select the time-of-day and day-of-year

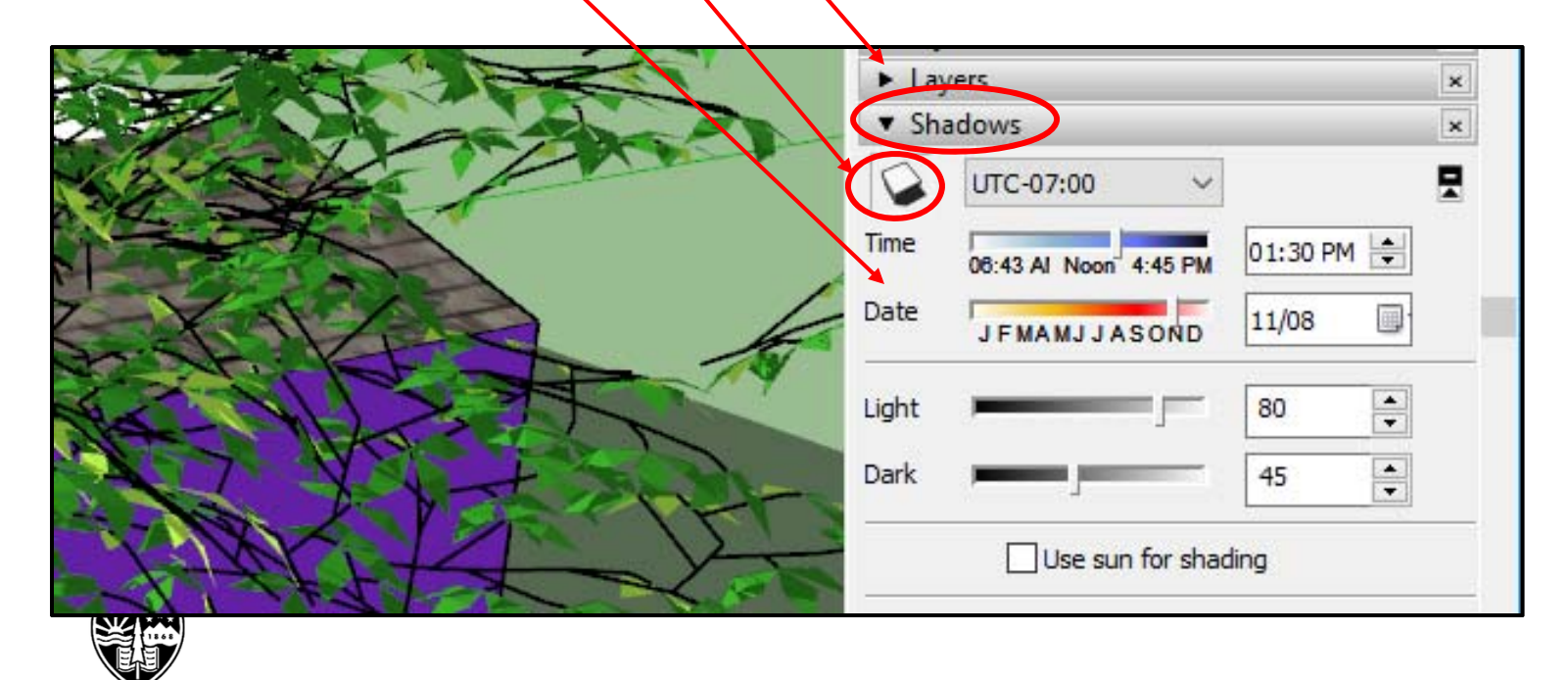

**Oregon State**<br>University Computer Graphics mib-July 6, 2018